## インターネット申込方法と注意事項【一般講座用】

# 申込方法

### 1.申込ページにより、必要事項を記入の上、ご希望の講座を選択し、内容確認へ進みます

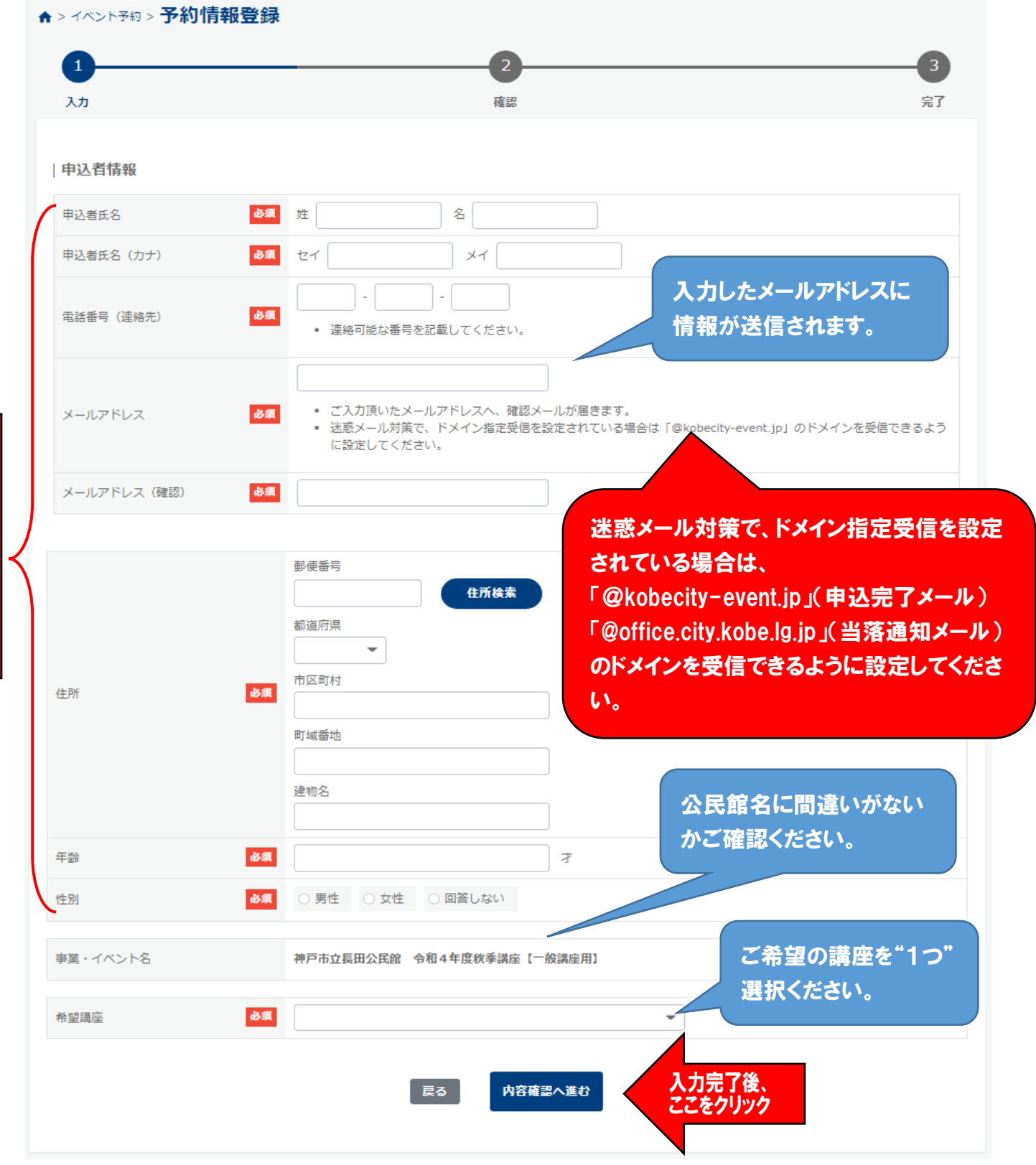

#### 2. 申込内容を確認し、予約を登録させます

| 申込者情報

れている場合があります。

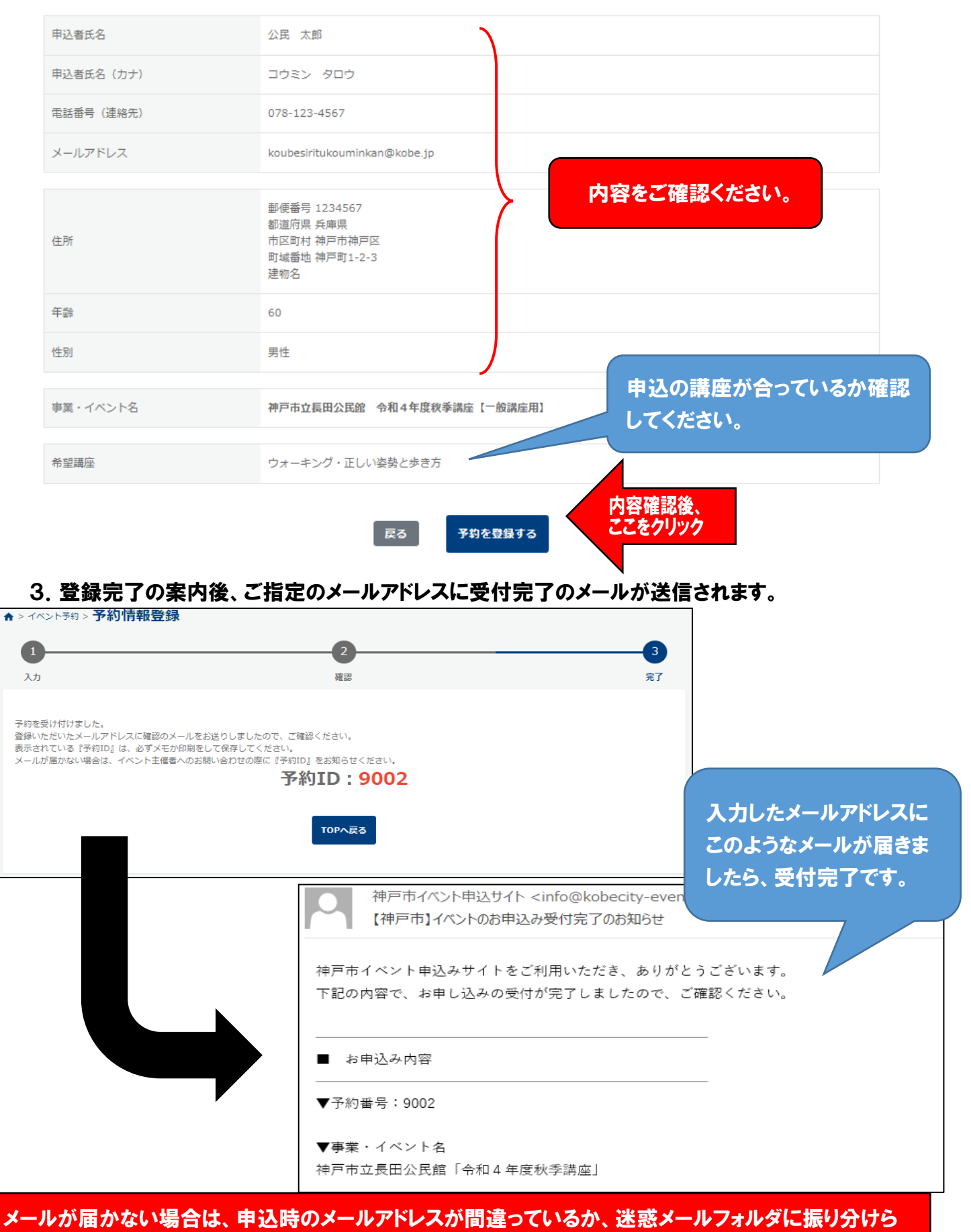

迷惑メールフォルダをご確認いただいた上で、届いていない場合は、申請した公民館へご連絡ください。

4.締め切り後、1週間程度でご指定のメールアドレスに受講決定通知が送信されます。

【(例)受講決定通知】 【(例)落選通知】

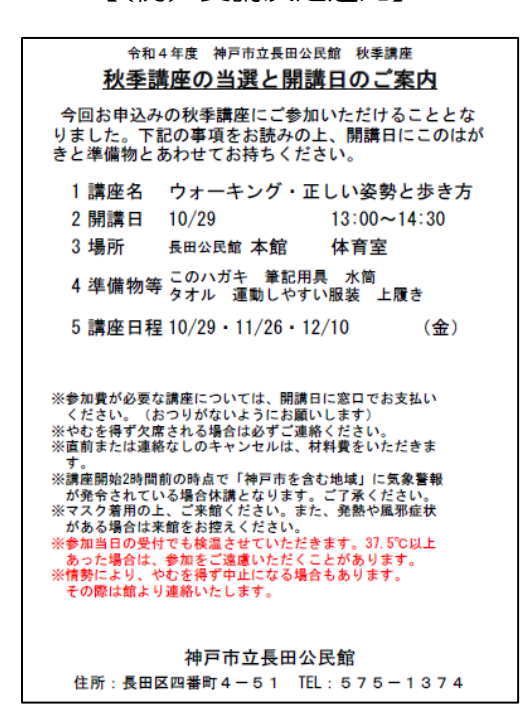

令和4年度 神戸市立長田公民館 秋季講座 秋季講座の抽選結果のお知らせ (教室名) ウォーキング・正しい姿勢と歩き方 今回、お申し込みの秋季講座は応募多数のた め、厳正な抽選を行いました。その結果、**残念なが** ら選にもれました。ご理解の上、ご了承ください。 今後とも、公民館をご利用いただきますようお願 いいたします。 神戸市立長田公民館 住所: 長田区四番町4-51 TEL: 575-1374

5.講座当日の受付時に、受講決定通知をご提示いただくと、受講できます。 ※携帯の画面かプリントアウトした用紙をご持参ください。

#### 注意事項

- ・チラシに記載してある「申し込みにあたっての注意事項」をご確認の上、お 申し込みください。
- ・ハガキや往復ハガキでのお申込み同様、インターネット申込も1講座につき 1申込となります。複数講座お申し込みされる場合は、ご希望講座数分のお 申し込みが必要となります。
- ・お申し込みいただいた個人情報は、受講のため以外に使用しません。

### キャンセルの仕方

1.申し込み時に届いたメールから、キャンセルのページに進みます。

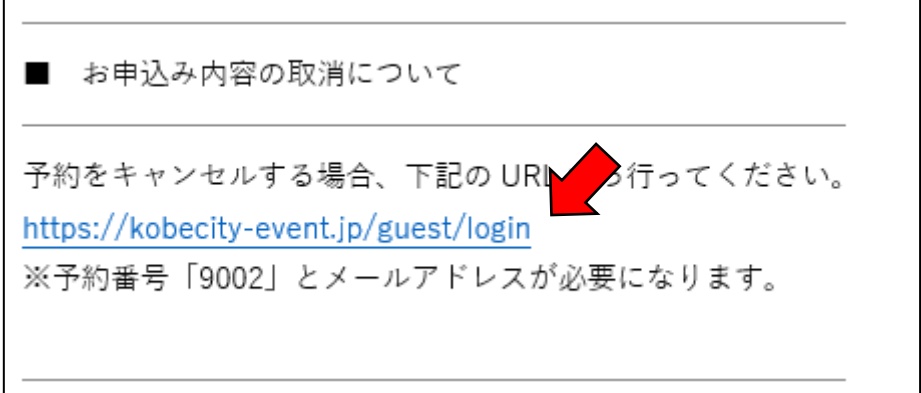

2.キャンセルしたい講座の「予約 ID」と申込時に使用したメールアドレスを入力します。

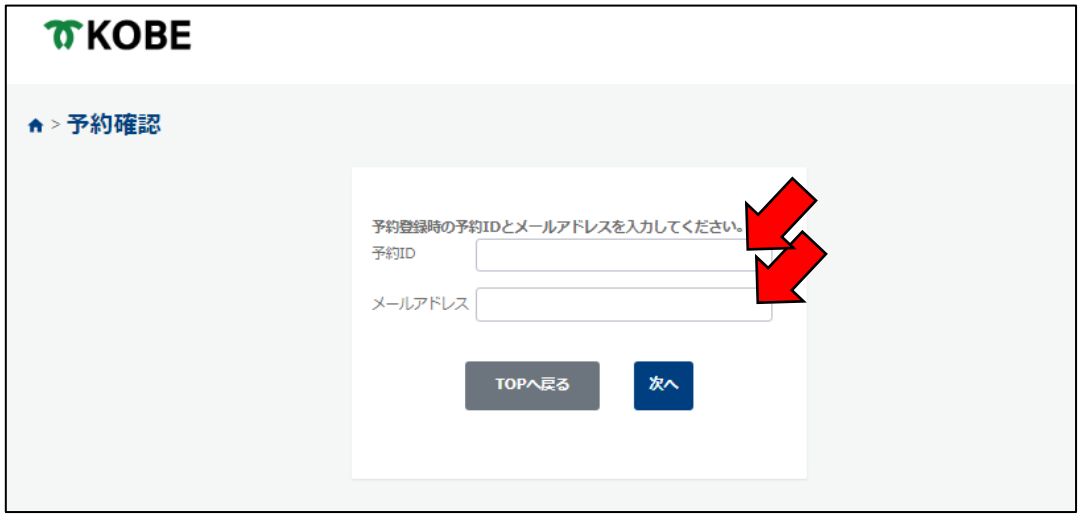

3.予約確認の認証ページに進んだ後、申込時に使用したメールアドレスに送られてくる 認証コードを入力します。

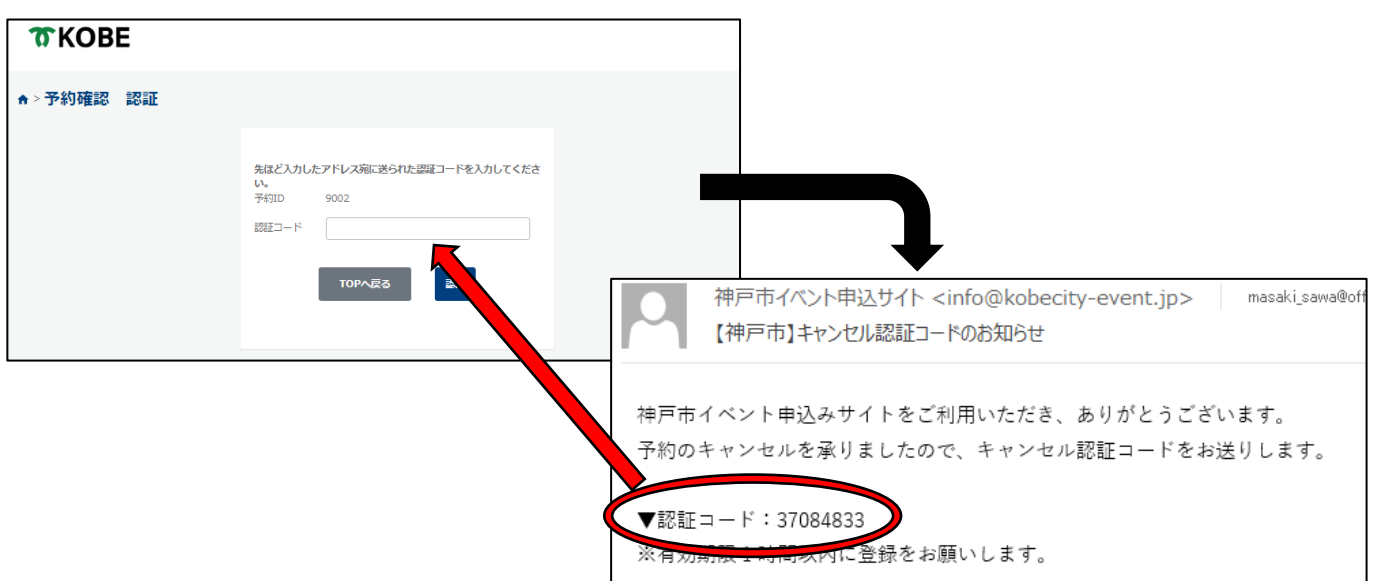

4.キャンセルしたい講座と内容が合っているか確認の上、キャンセルする。

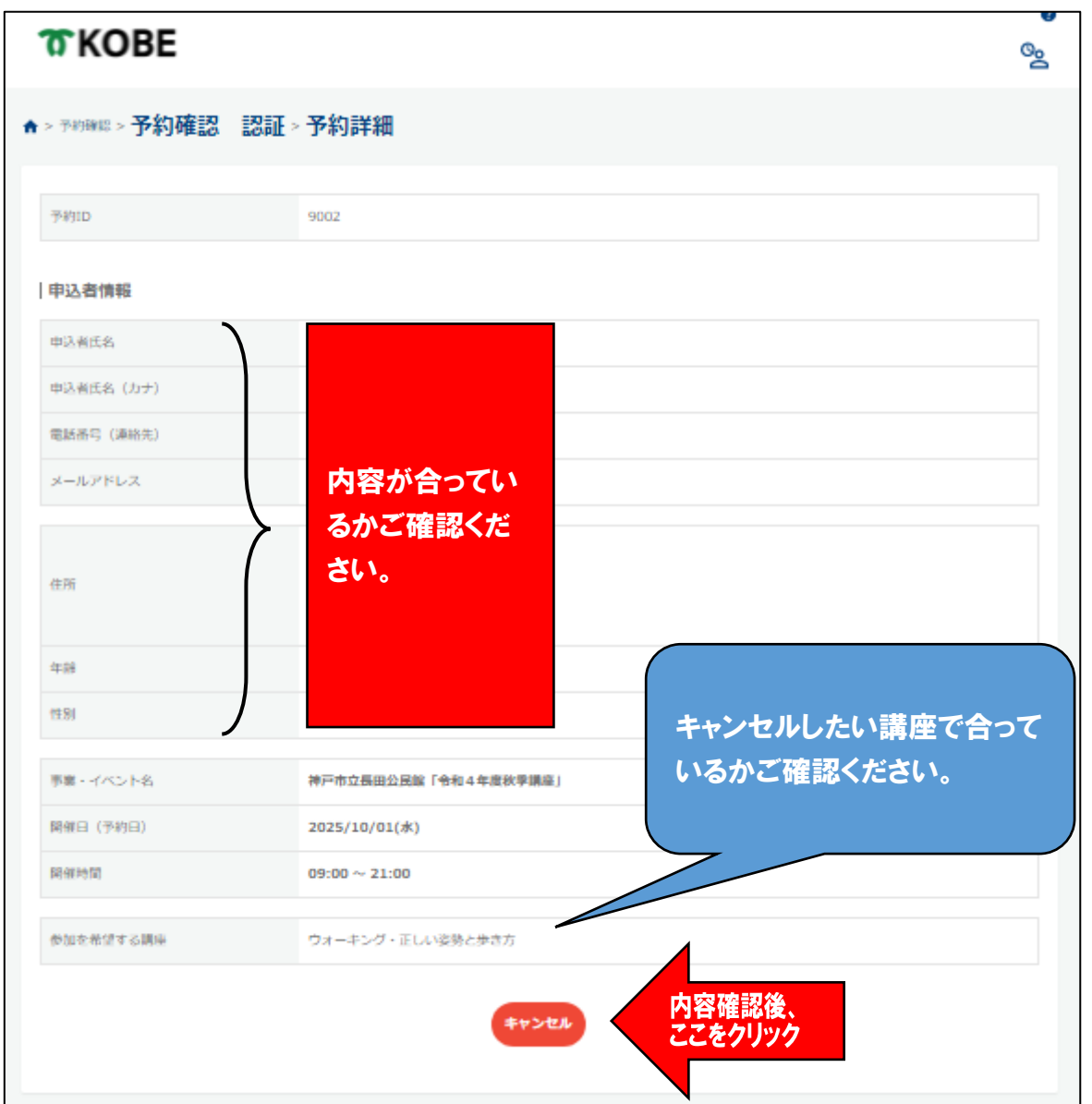

5.予約のキャンセルを完了させ、ご指定のメールアドレスに受付完了のメールが送信されます。

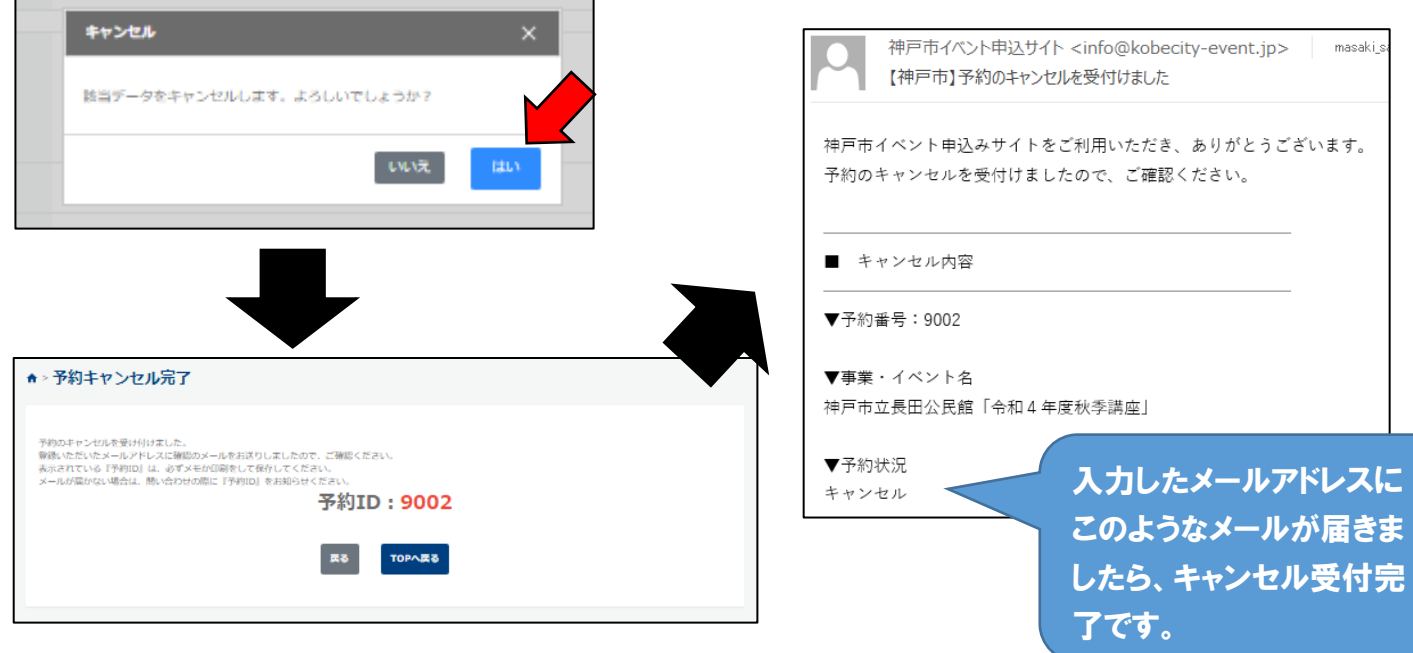